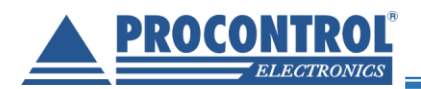

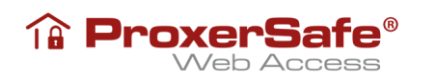

# PROCONTROL**®** ProxerSafe Web Access

# Quick User Guide

ver1.4

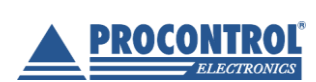

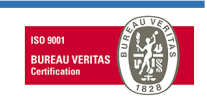

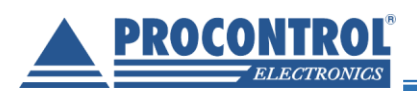

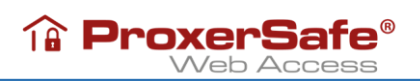

# **Table of contents**

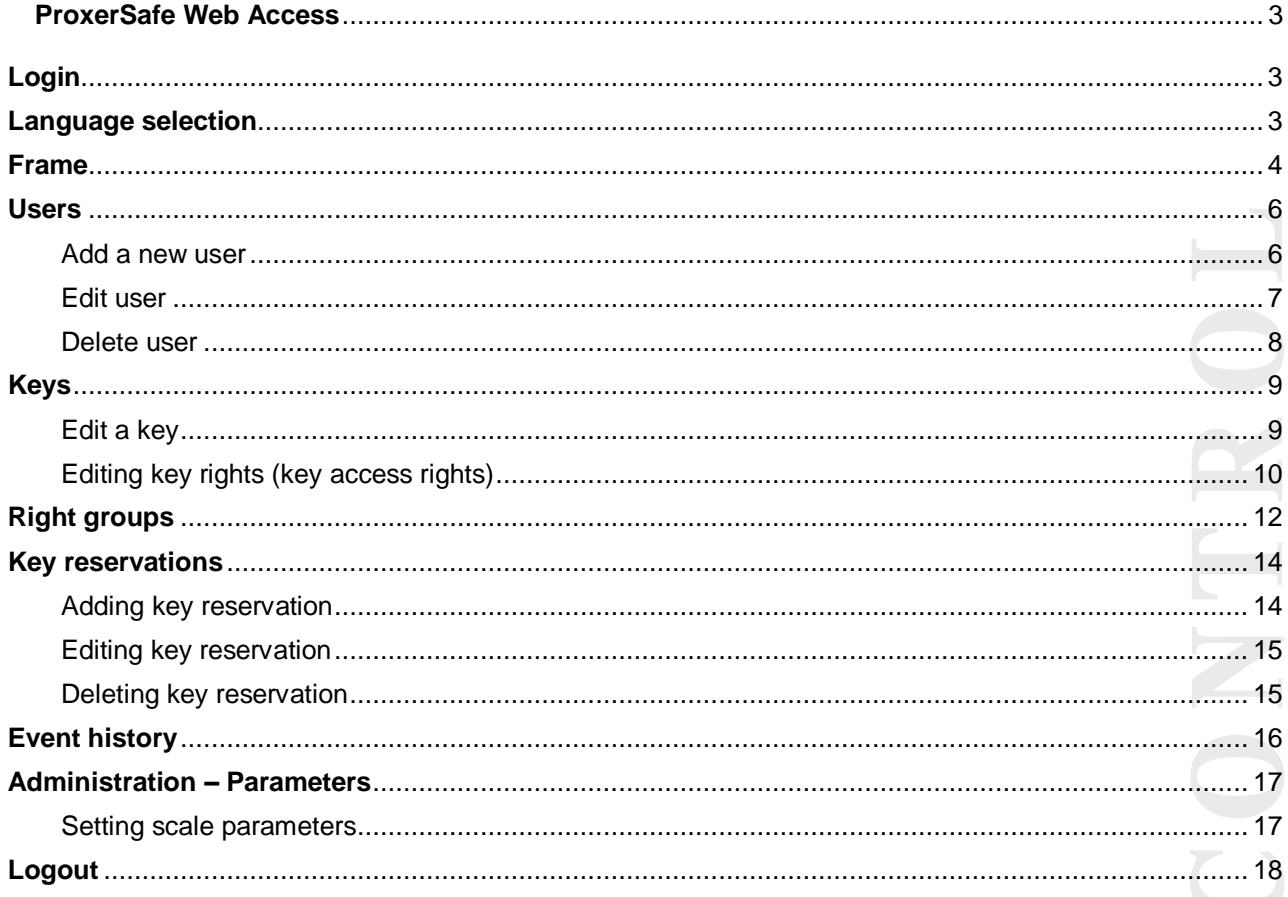

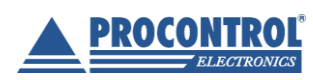

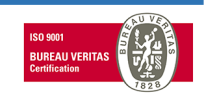

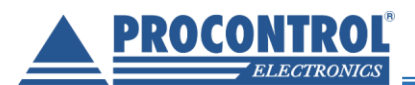

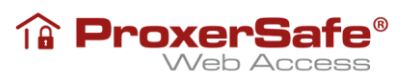

# **ProxerSafe Web Access**

<span id="page-2-0"></span>Using the ProxerSafe Web Access auxiliary service, managing and administrating ProxerSafe cabinets via network/ web becomes possible.

In order to access the service, type in the IP address of the cabinet into the address bar of the web browser.

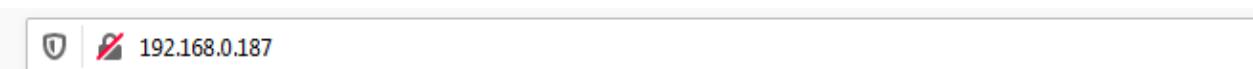

Supported browsers are: Google Chrome, Mozilla Firefox and Microsoft Edge

#### **Login**

<span id="page-2-1"></span>Logging in the web interface is possible for all users, though users without administrator rights may see event logs only. To log in the interface, enter the username and the PIN (or the card number at reader with keyboard emulation)

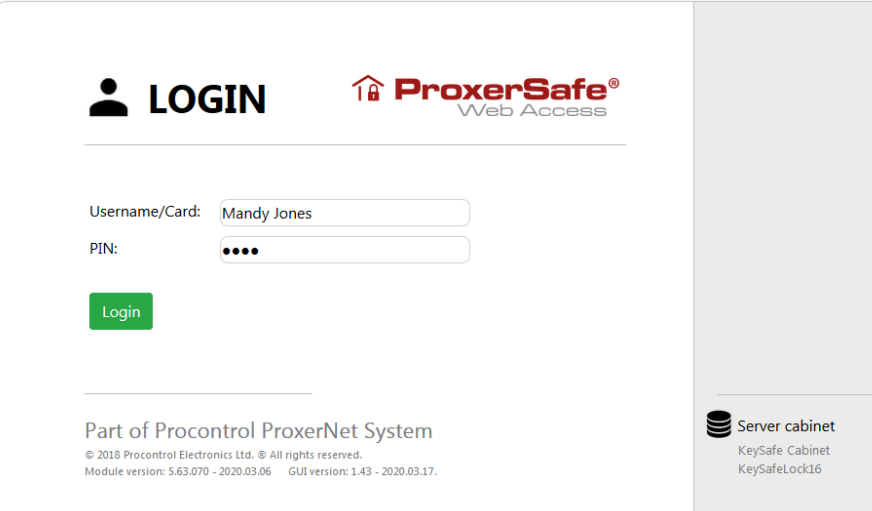

#### **Language selection**

<span id="page-2-2"></span>After logging in you may select the language if the language you wish to choose differs from the default language of your browser.

The language selector button is at the top-right corner of the screen. Available languages are English, Hungarian and Swedish.

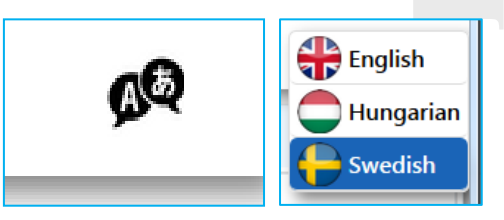

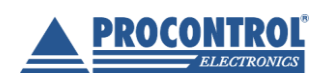

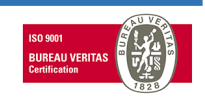

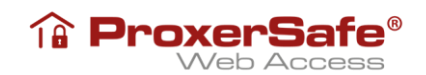

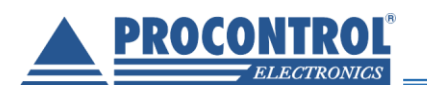

After successful login the following page is shown with admin rights:

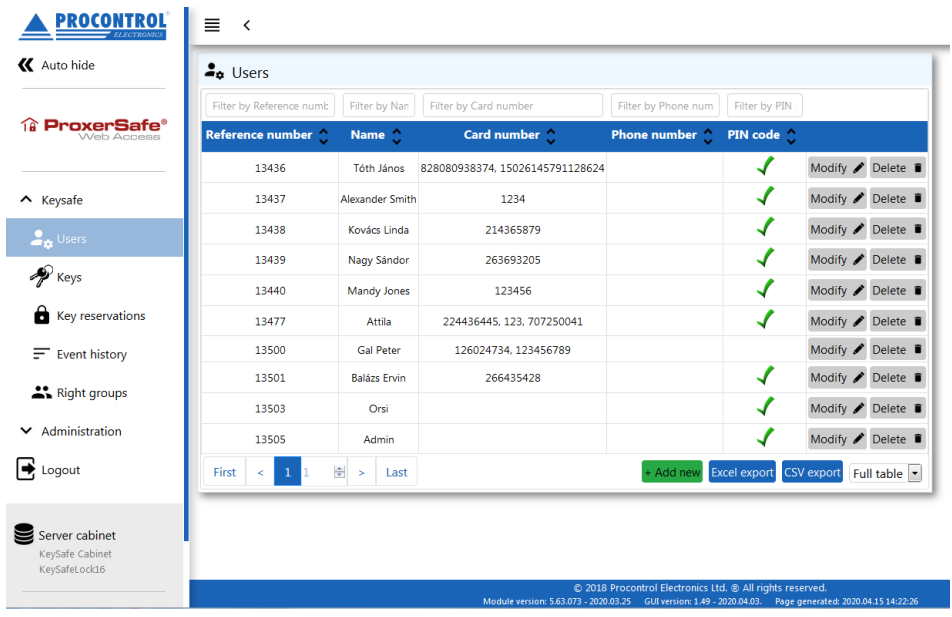

#### **Frame**

<span id="page-3-0"></span>On the left side of the page there is the menu with the available settings and options. The KeySafe and Administration menu items are drop-down.

The left menu bar can be hidden by clicking the Auto hide button for easy handling.

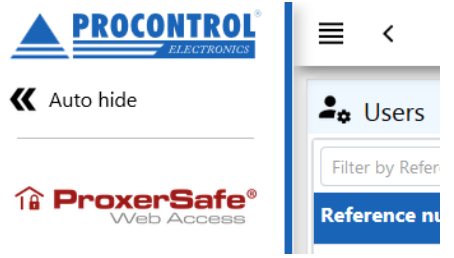

*From to* filtering can be set at the column in date format.

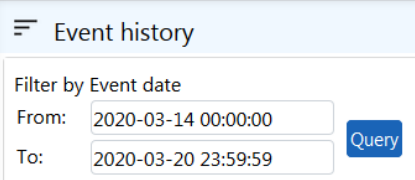

The number of the records shown per page can be set. Filtering or sorting can be set at all columns.

Editing the table is possible by using the buttons at the end of the rows and the Edit button at the top or bottom of the table, in some cases by double clicking the row. You can choose page by the pager at the bottom of the site.

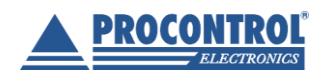

PROCONTROL Electronics Ltd. [www.procontrol.hu](http://www.procontrol.hu/)

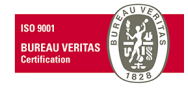

page 4/ 18

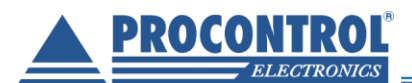

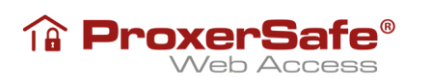

Deletion is possible on certain pages by the Delete button; all deletion must be confirmed by the user.

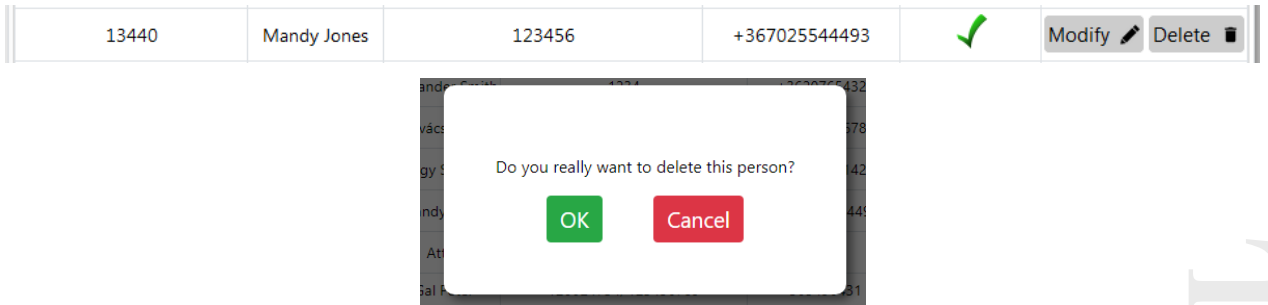

With the Excel export and CSV export buttons .xlsx and .csv format files can be extracted from the given page of the table or the whole table.

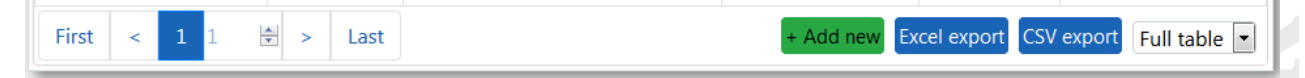

Information on the key cabinet and the users logged in can be found in the blocks at the bottom of the left menu bar.

At the bottom of the page there are the version number of the software and the *page generated* date, which may be useful at possible product support.

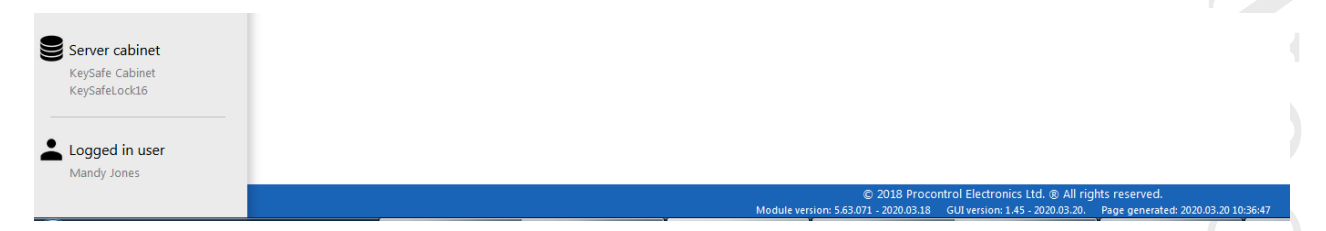

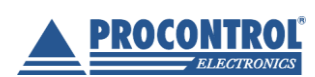

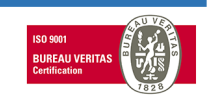

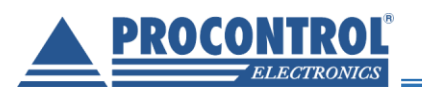

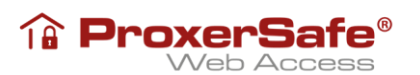

#### **Users**

<span id="page-5-0"></span>On the Persons tab one can edit the users of the cabinet. The personal data can be filtered and ordered. New person can be added with the "+ Add new" button; persons can be deleted with the "Delete" button, and edited with the "Modify" button.

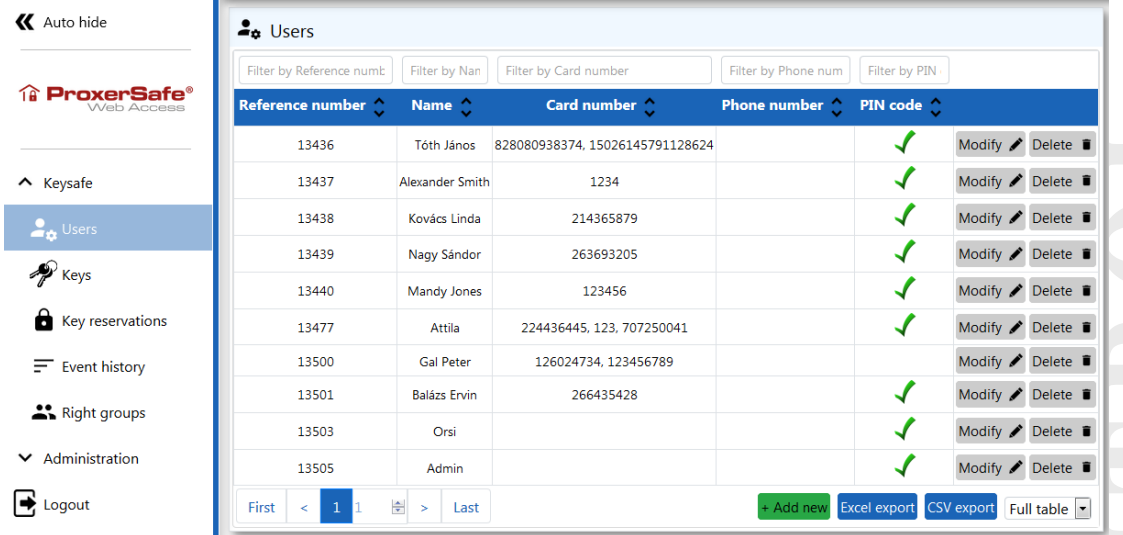

#### <span id="page-5-1"></span>**Add a new user**

Clicking/ tapping the "Add new" button, a form appears where one can add the user's personal data. The reference data is a 5-digit long value set automatically (subsequent value is set), but it can be overwritten.

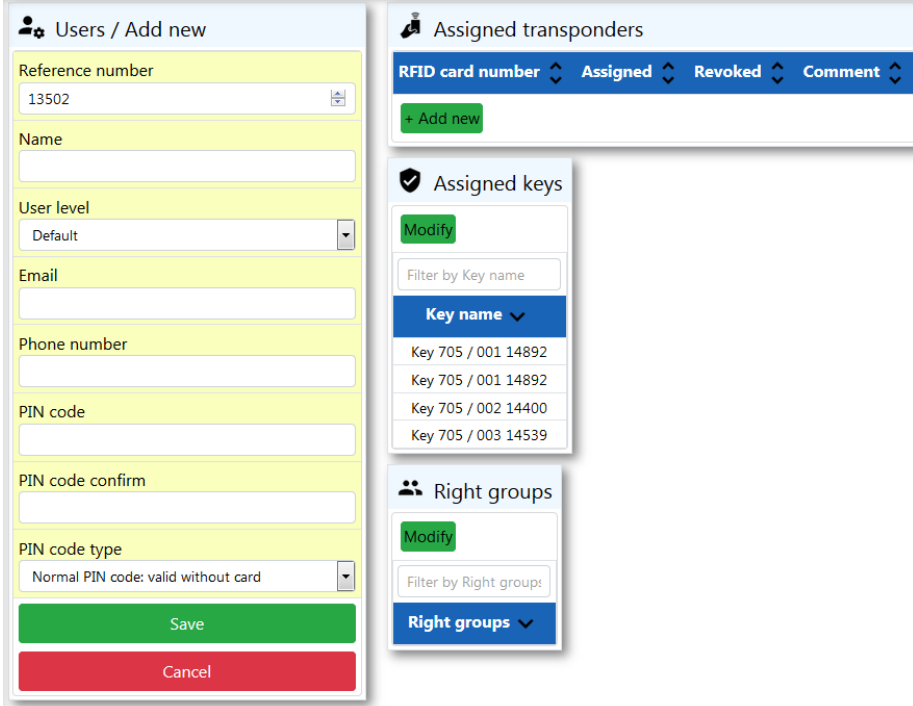

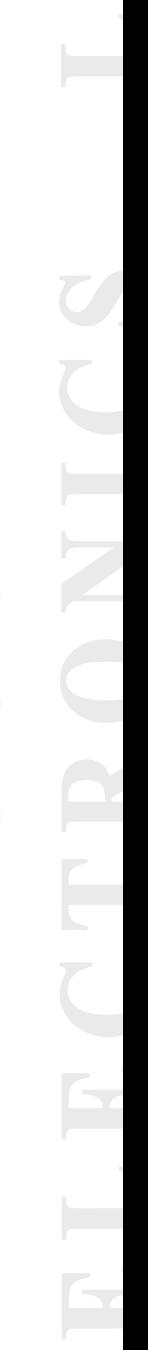

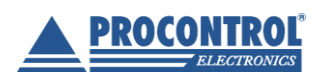

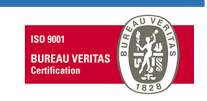

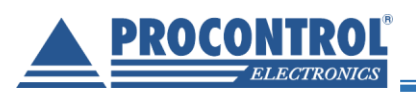

**A** ProxerSafe® **Web Access** 

#### <span id="page-6-0"></span>**Edit user**

Clicking the "Modify" button, a similar form appears containing the earlier added data. Reference number cannot be edited anymore.

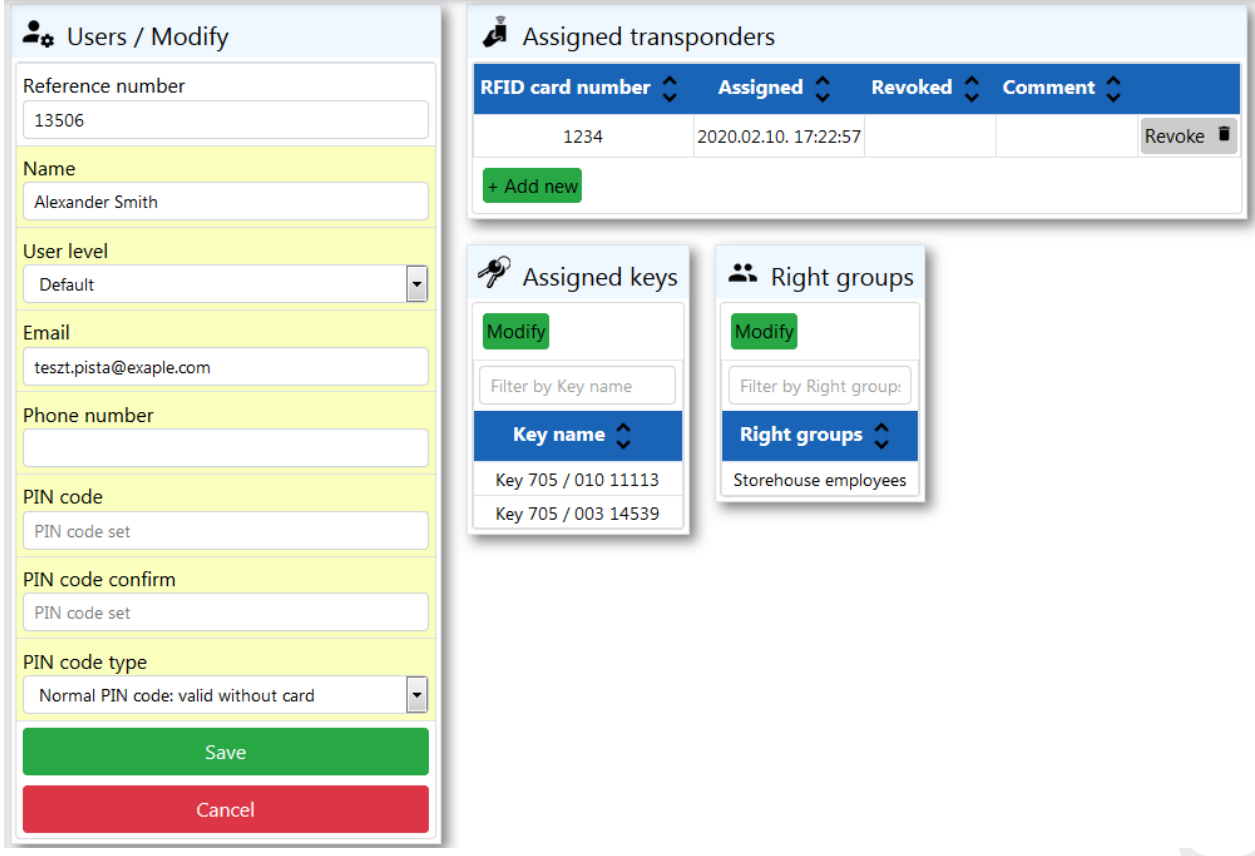

In case there is a PIN set for the person, the "PIN code set" text is shown.

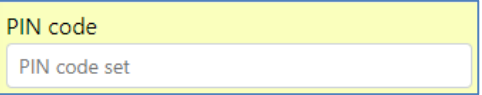

PIN can be deleted by entering "-" character into the PIN field and the PIN confirmation field. In case there is no PIN set for the person, the ..No PIN code set" text is shown.

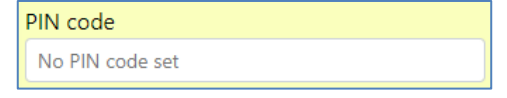

A transponder number (card number) can be set as well besides the PIN for a user. The assigned transponders are shown in the Assigned transponders window. Assigned transponders can be enabled too (Revoke button).

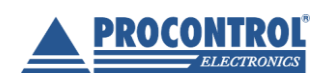

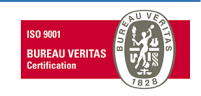

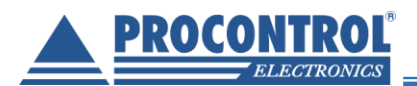

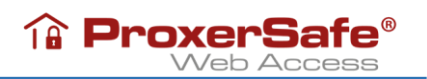

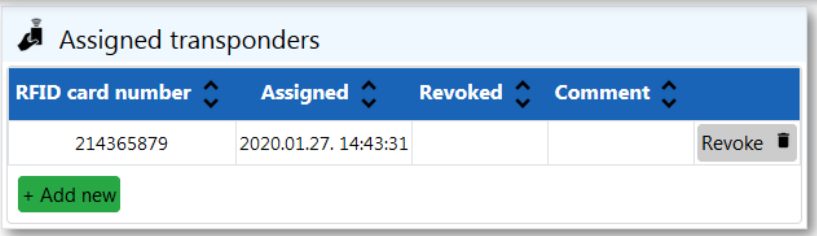

With the +Add new button new transponder can be assigned to the person:

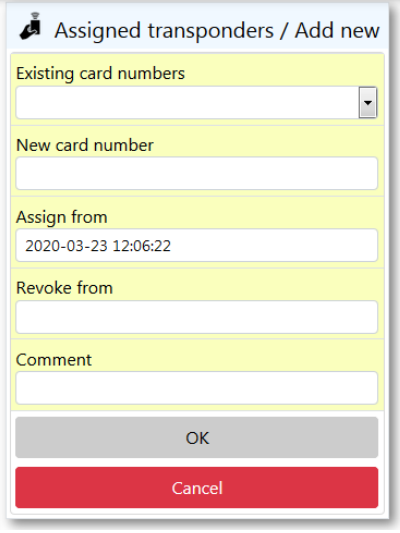

#### <span id="page-7-0"></span>**Delete user**

When deleting a person, the webpage asks for confirmation. To confirm deletion, click OK.

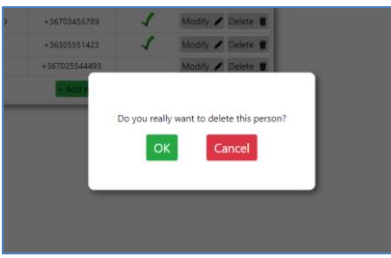

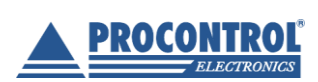

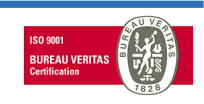

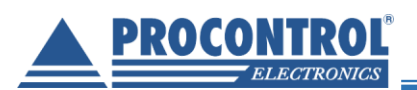

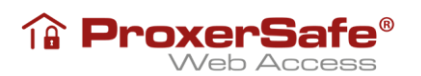

### **Keys**

<span id="page-8-0"></span>This menu lists the keys in the cabinet. The keys can be edited with the "Modify" button, but no new keys can be added.

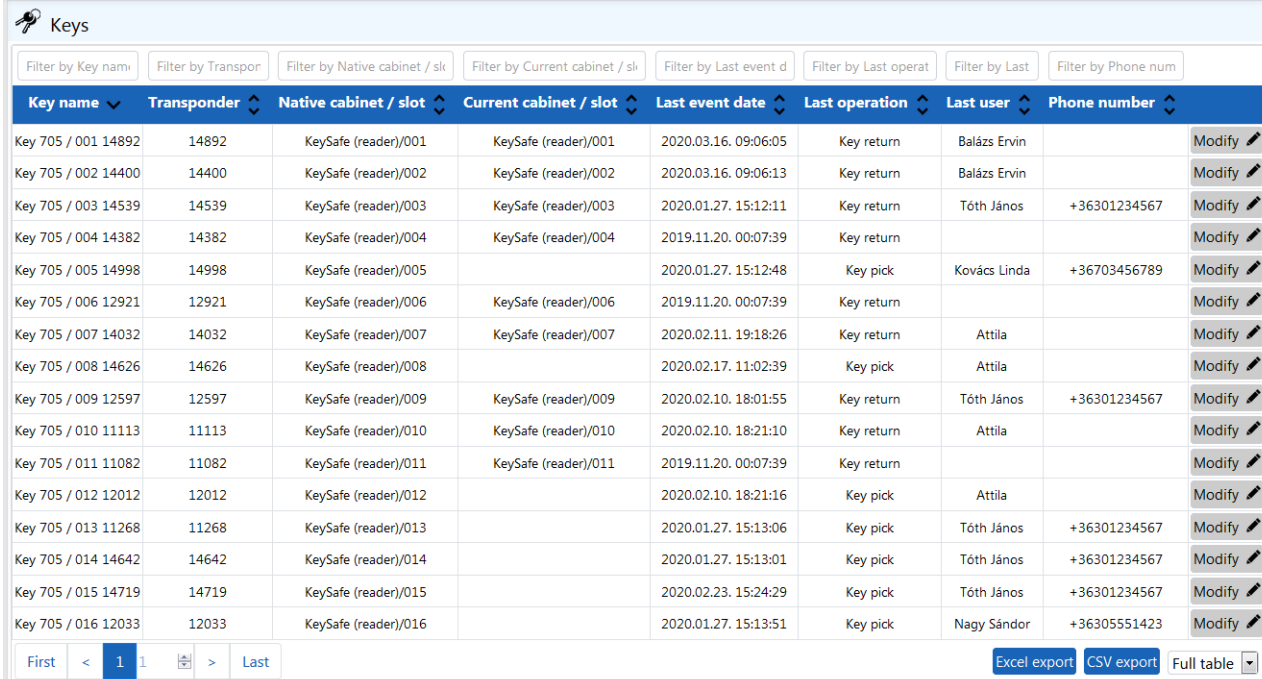

#### <span id="page-8-1"></span>**Edit a key**

At editing a key, a form appears filled in with the data of the keys.

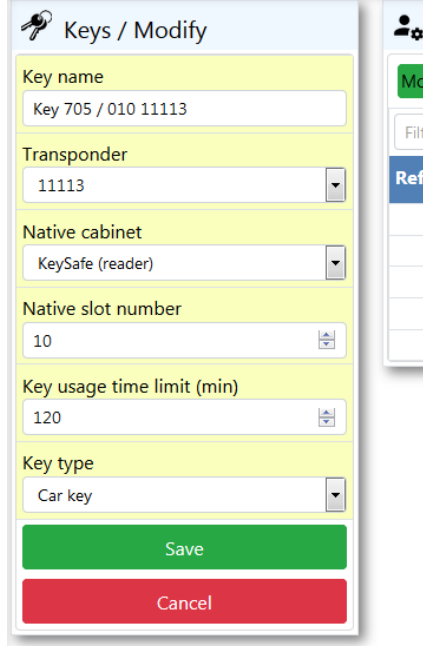

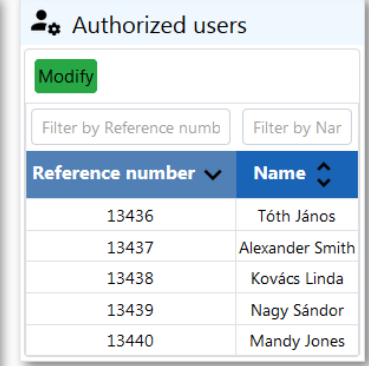

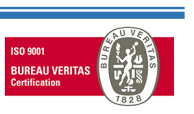

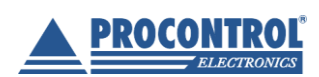

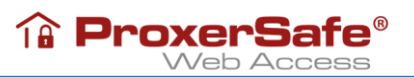

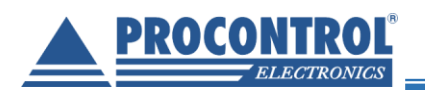

#### <span id="page-9-0"></span>**Editing key rights (key access rights)**

The keys used by a user can be managed in the Users menu. Choose the user whose rights you wish to edit and double click on it or click Modify button.

In the *Assigned keys* window click the Modify button.

To add new key or enable an existing one, mark or unmark the checkbox before the key name, then save the changes by clicking OK.

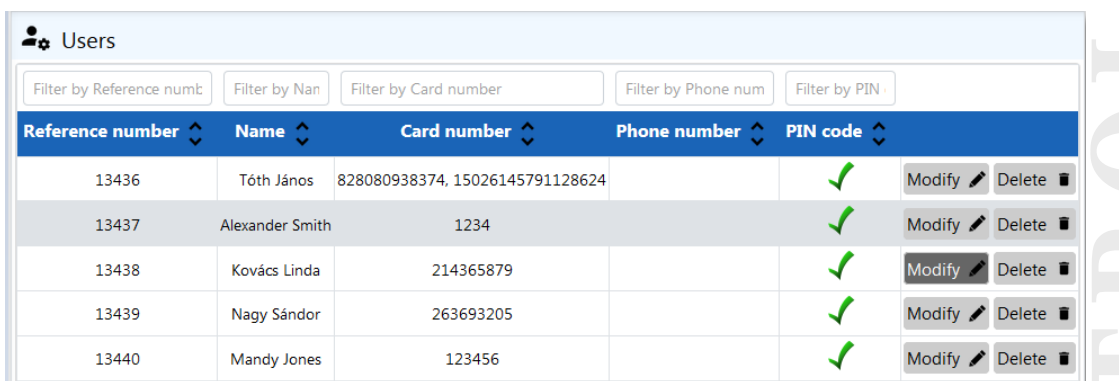

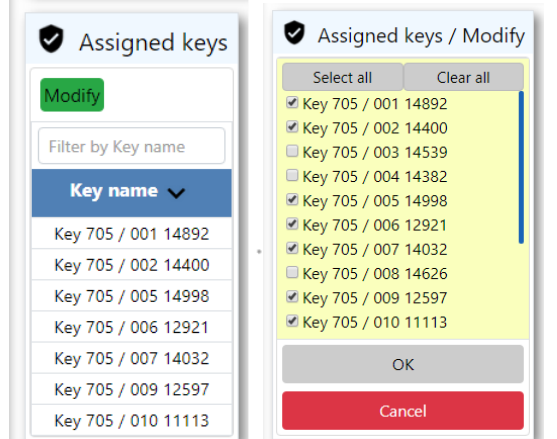

At editing keys in Keys menu there is the possibility to assign users to keys.

K Auto hide  $=$ **@ ProxerSafe**  $\land$  Keysafe  $\frac{9}{4}$  Users **Rey reservations** 13  $\equiv$  Event history

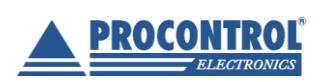

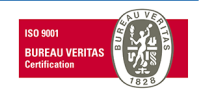

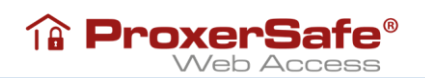

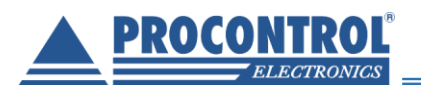

At the end of the key row click the Modify button.

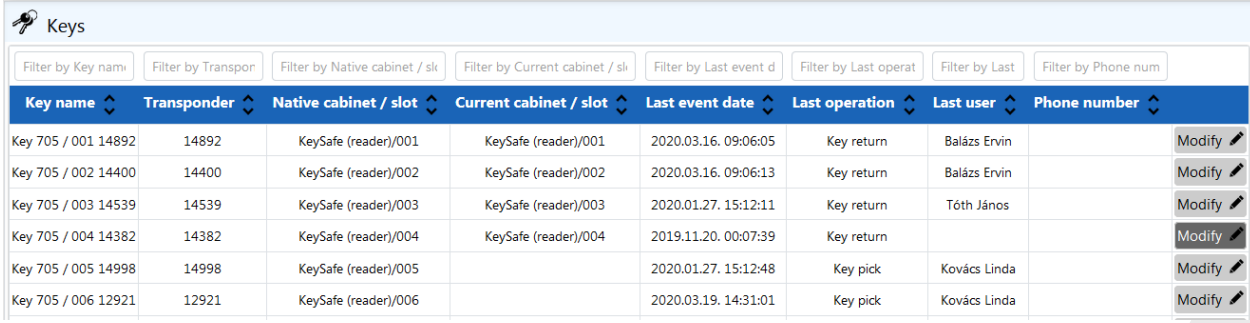

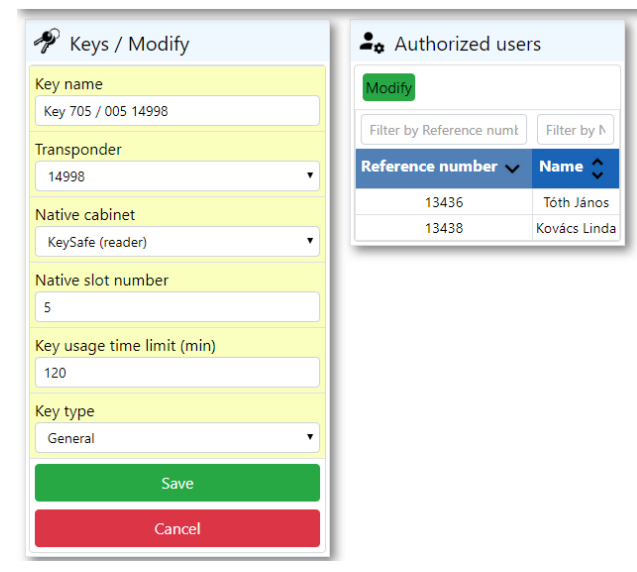

In the *Authorized users* window click the Modify button.

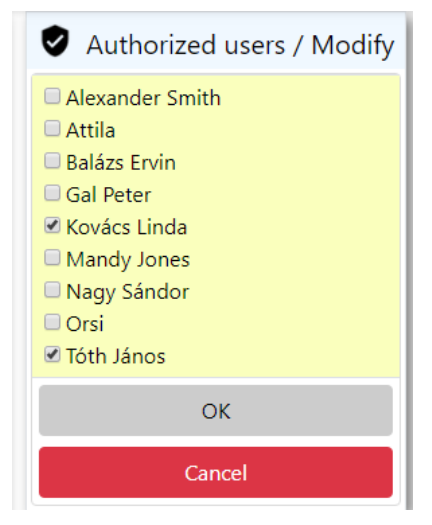

To ensure rights to a user or revoke rights mark or unmark the checkbox before the user name. Save the changes by clicking OK.

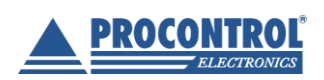

PROCONTROL Electronics Ltd. [www.procontrol.hu](http://www.procontrol.hu/)

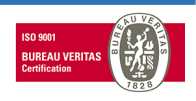

page 11/ 18

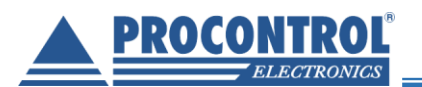

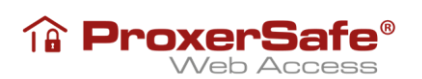

# **Right groups**

<span id="page-11-0"></span>Keys, which can be enabled for users, can be grouped in the "Right groups" menu.

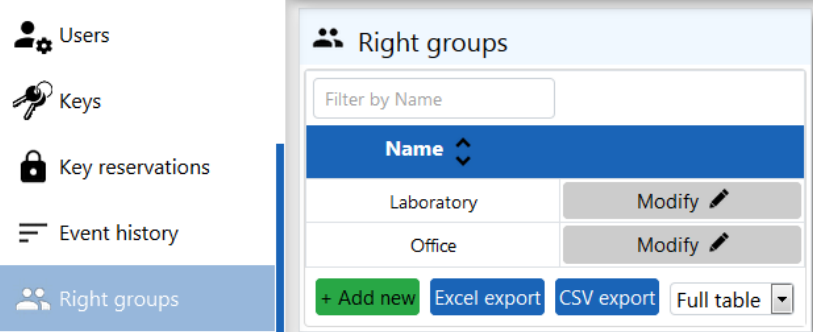

At editing or creating a new right group you can choose the key rights and the authorized users.

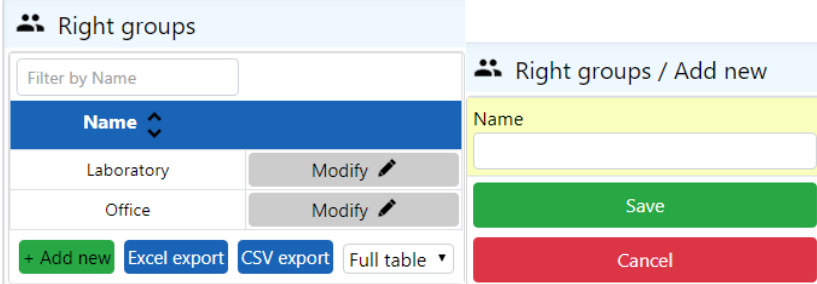

Click +Add new, and enter the name of the new group; then click Save.

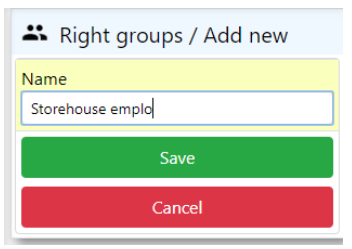

From now on the method is the same as modification.

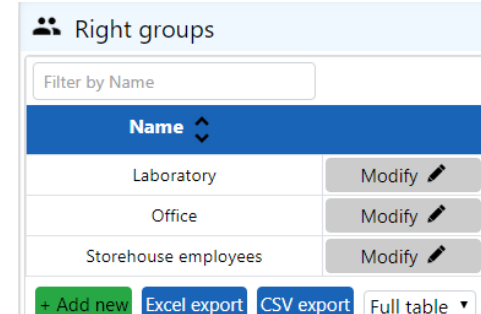

Click Modify button. In the appearing *Rights/ Modify* windows you can add (or later remove) key rights and authorized users.

Mark (or unmark) the checkbox before the key and user names to grant (or revoke) rights. Click OK in both windows after the modification and the Save in the Right groups/ Modify window.

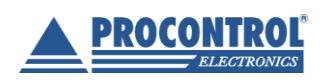

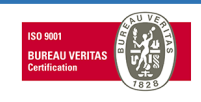

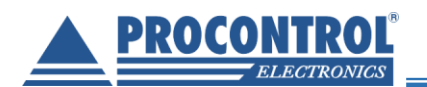

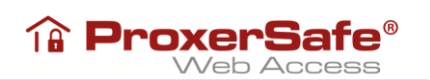

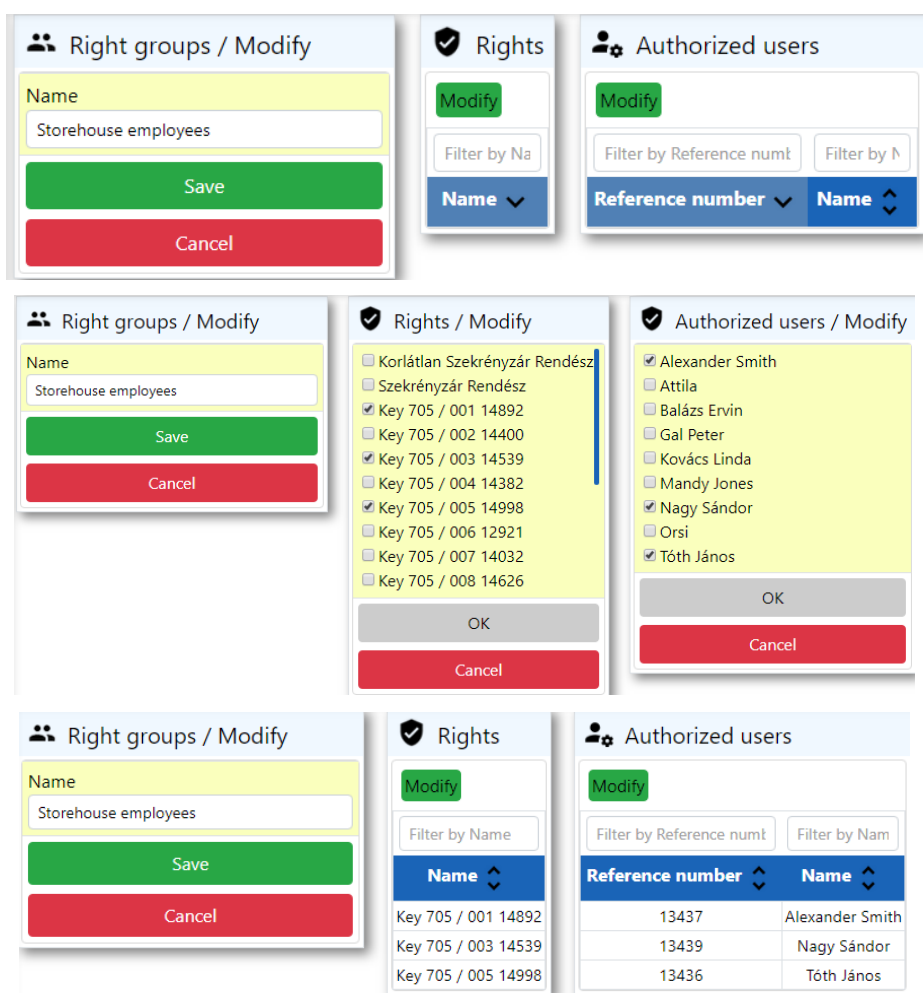

You may also create Right groups from the User menu at editing a user.

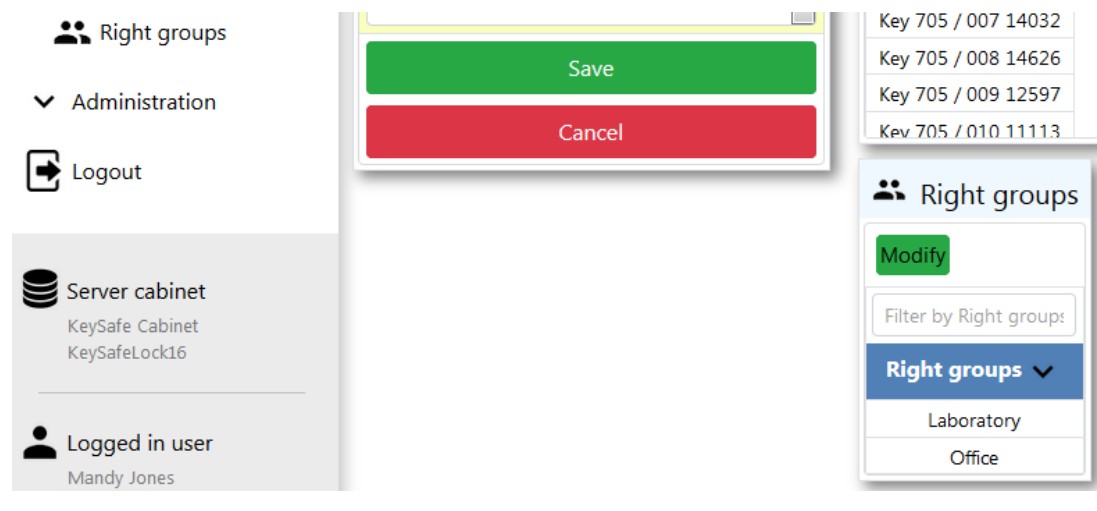

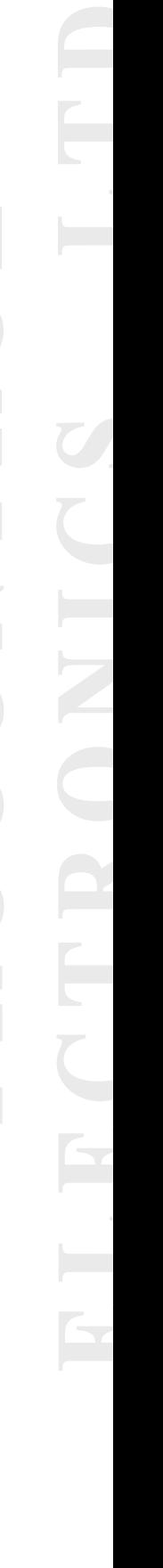

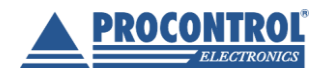

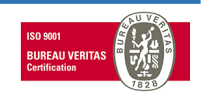

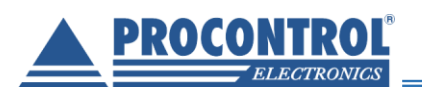

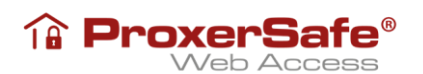

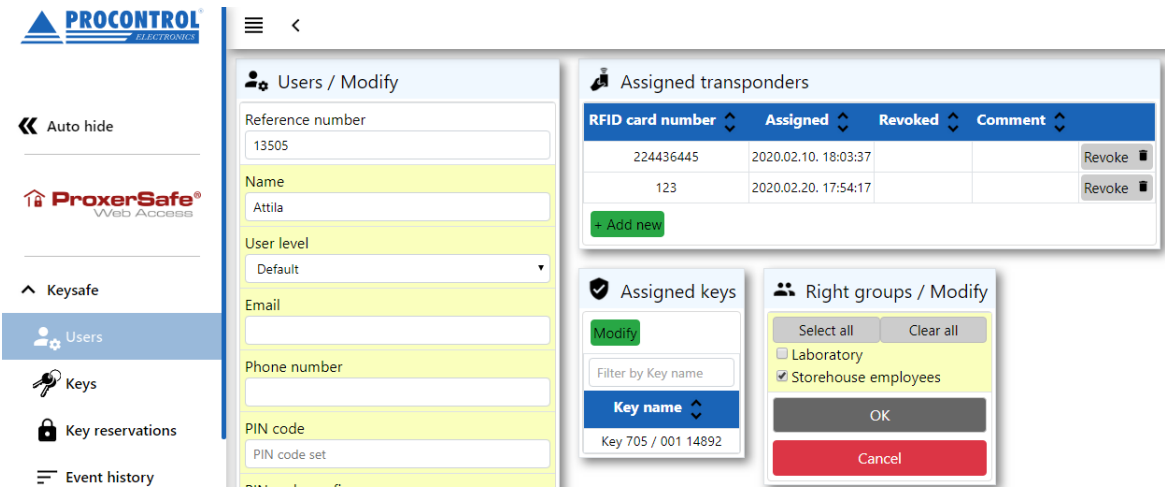

# **Key reservations**

<span id="page-13-0"></span>In the "Key reservations" menu keys can be booked, reserved for users for a certain period of time. A key can be reserved only once for the given period of time.

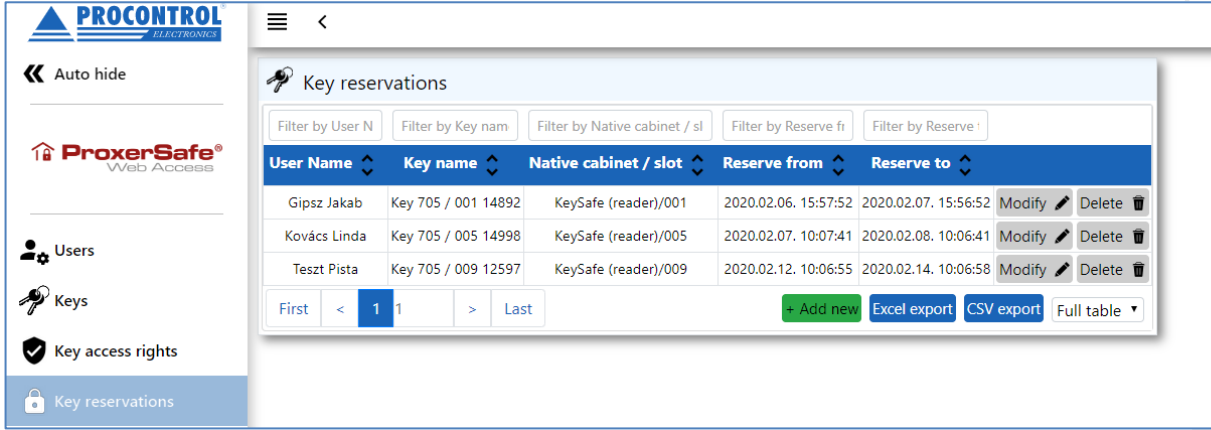

#### <span id="page-13-1"></span>**Adding key reservation**

Clicking/ tapping *+Add new* button a form appears where the person, the key, the start and end date of the reservation can be set.

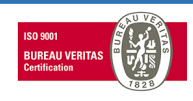

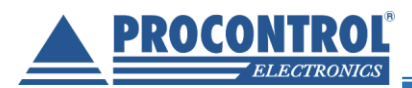

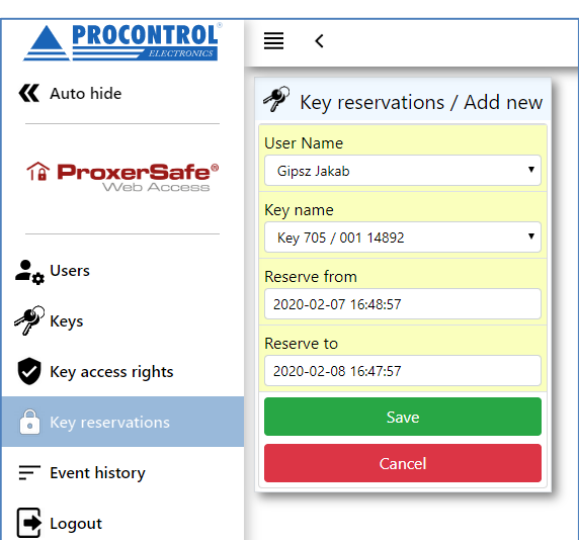

#### <span id="page-14-0"></span>**Editing key reservation**

Clicking "Modify" button behind the row of the given reservation, a form appears just like at new reservation. User name, key name, reservation date (from, to) can be altered. Changes can be saved (save button) or rejected (cancel button)

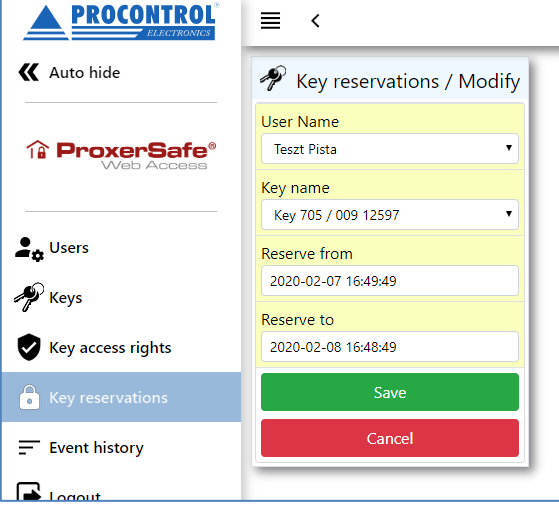

#### <span id="page-14-1"></span>**Deleting key reservation**

Key reservation can be deleted by clicking the "Delete" button at the end of the row.

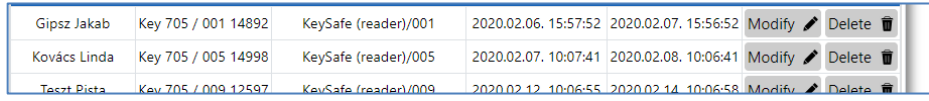

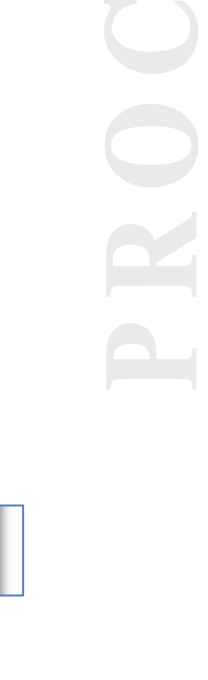

**A** ProxerSafe®

Web Access

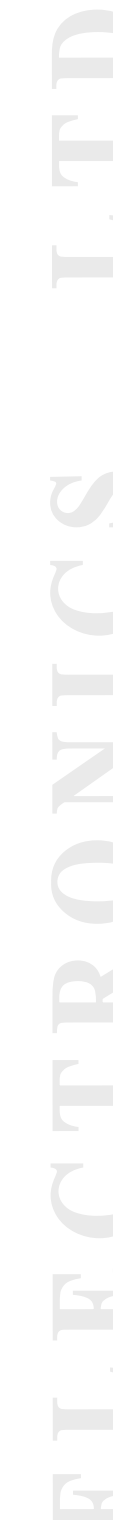

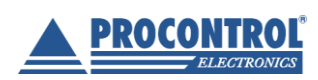

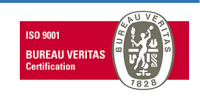

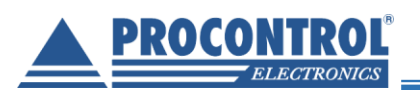

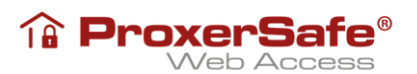

# **Event history**

<span id="page-15-0"></span>In the event history the logs can be reviewed. The events can be filtered by a period of time or date. The default value is the previous week.

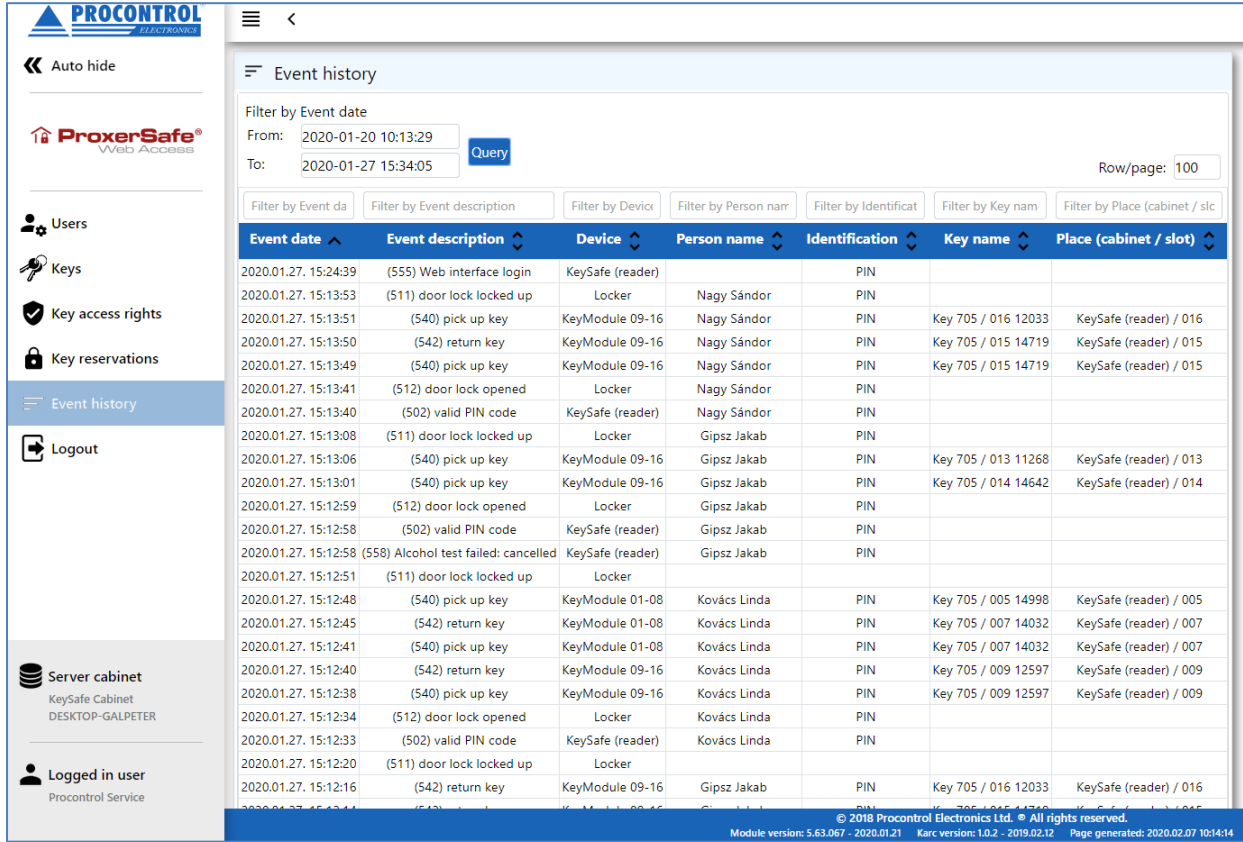

**The event logs can be accessed by users without administrator right, but they can see only the keys they are entitled to.**

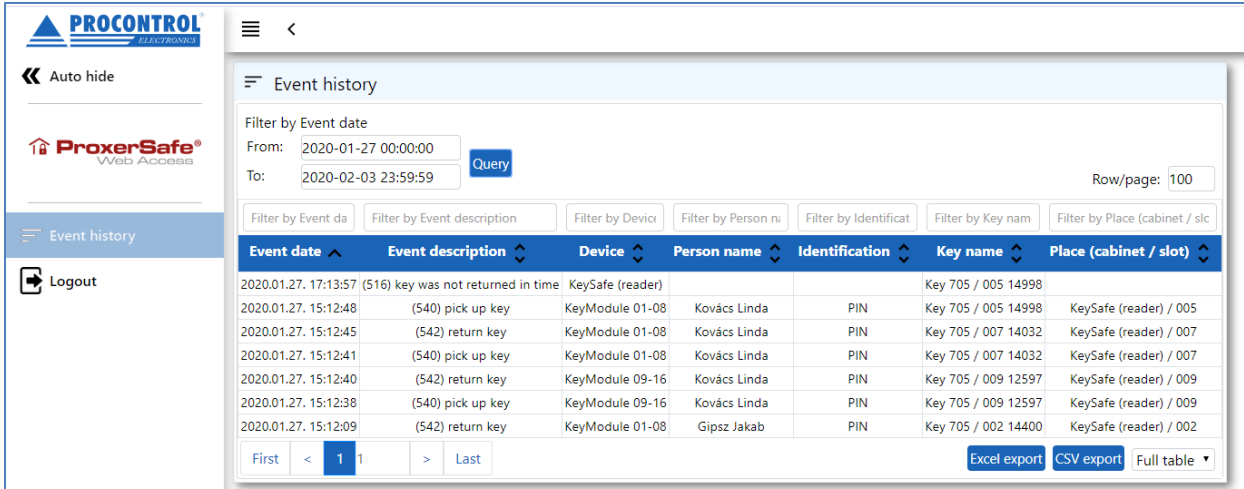

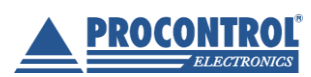

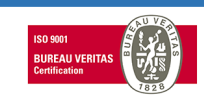

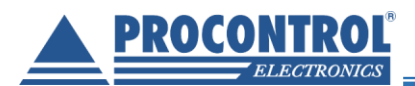

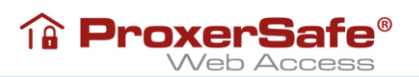

#### **Administration – Parameters**

<span id="page-16-0"></span>Parameters can be edited by clicking on the Modify button at the end of the row.

**Please be careful at altering settings and parameters. In case you have any question, please contact the manufacturer/ operator.**

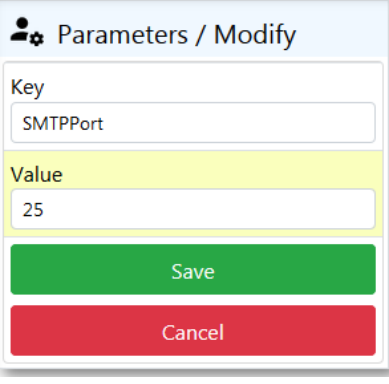

#### <span id="page-16-1"></span>**Setting scale parameters**

In case scales are integrated into the ProxerSafe cabinet, the following scale parameters can be set.

In a Weapons storage cabinet alarms, email alerts can be set

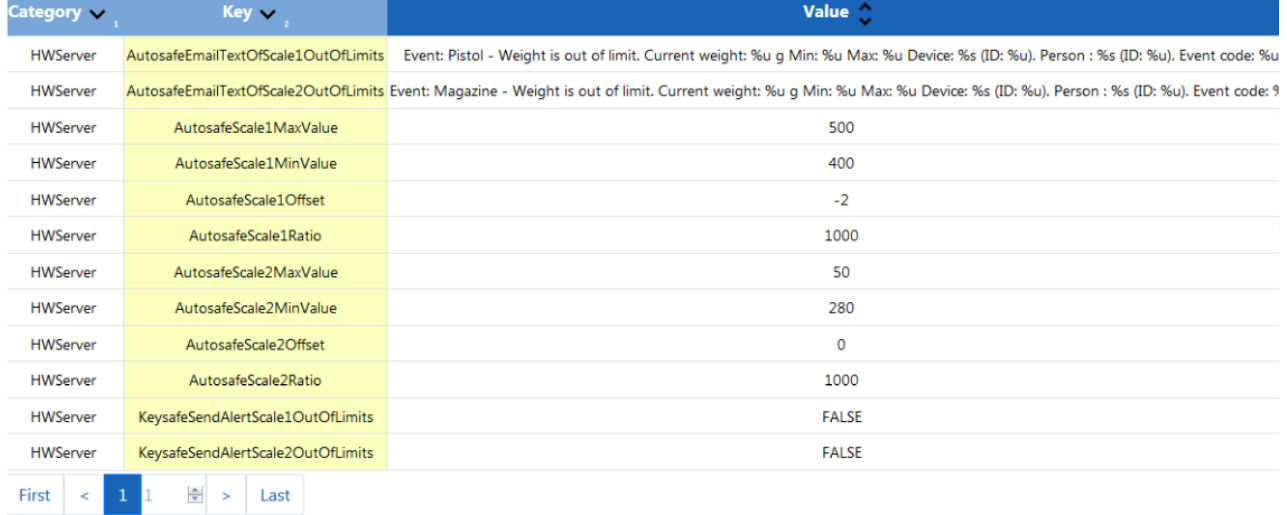

**AutosafeScale1MaxValue**: setting maximum accepted weight at the primary scale (for weapon)

A**utosafeScale1MinValue**: setting minimum accepted weight at the primary scale (for weapon)

Please not that by default weight is to be set for weapon without magazine. Also, the physical design of the weapon storage part is to prevent that a weapon with magazine inside is placed in.

**AutosafeScale1Offset**: for setting tare weight at the primary scale

**AutosafeScale2MaxValue**: setting maximum accepted weight at the secondary scale (for magazine) **AutosafeScale2MinValue**: setting minimum accepted weight at the secondary scale (for magazine)

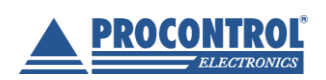

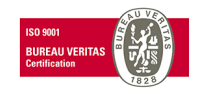

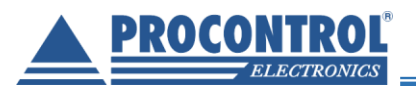

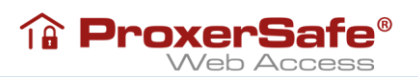

**AutosafeScale2Offset**: for setting tare weight at the secondary scale

**KeysafeSendAlertScale1OutofLimits**: the cabinet can send alert (to email address if set correctly and to screen) if the placed in object is out of the weight limit (either below or above) at scale1

**KeysafeSendAlertScale2OutofLimits**: the cabinet can send alert (to email address if set correctly and to screen) if the placed in object is out of the weight limit (either below or above) at scale2

# **Logout**

<span id="page-17-0"></span>To leave the web interface use the "Logout" button. (Closing the window, the user gets logged out as well.)

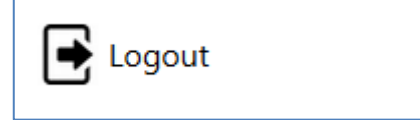

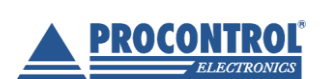

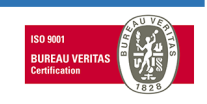